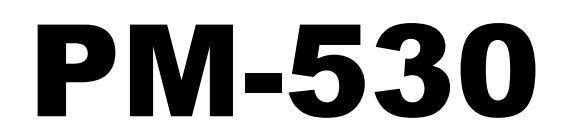

# 二聯式電腦發票收銀機

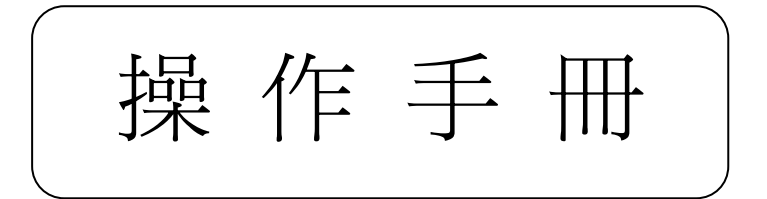

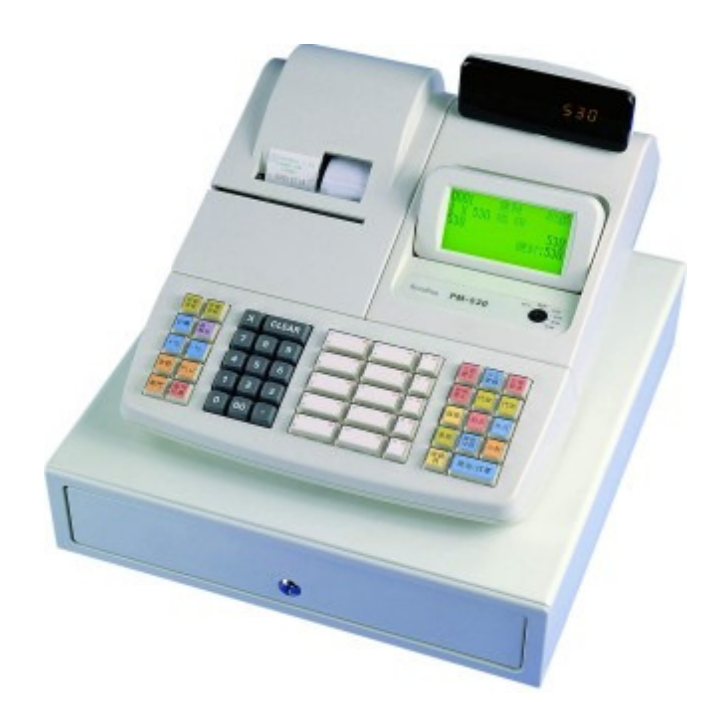

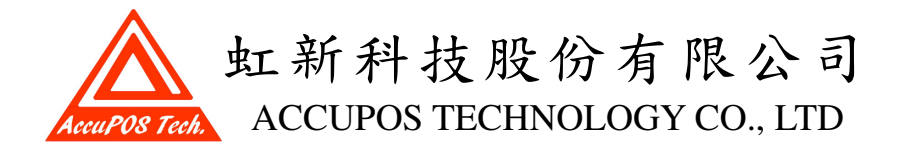

## § 前 言 §

非常感謝您採用本公司出品的 PM-530 二聯式全中文電子發票收銀機,也祝福貴公司業 務蒸蒸日上,鴻圖大展。

本機性能除符合財政部所頒營業人使用收銀機辦法外,並將帶給您下列益處: ☺以電子計算代替手開發票之困擾,快速完成統一發票之開立。 ☺發票開立、記帳、分類及統計一次完成,方便經營分析。 ☺藉由控制鎖分層管理,各司所職,可發揮高效率管理。

本手冊如有不詳之處,敬請不吝指教,如於使用時有任何問題,請與原產品經銷商或虹 新科技股份有限公司業務部聯絡,我們很樂意為您服務。

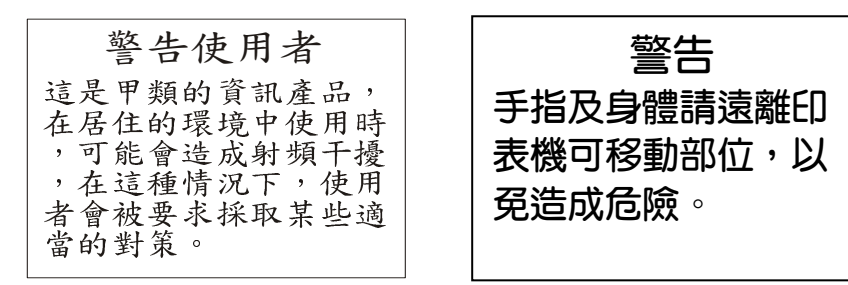

## § 使用前準備及注意事項 §

- 1. 請檢查標準配件:
	- -4支鑰匙(PRG、MA1、X、Z)二付
	- -練習用紙卷二卷
	- -EPSON ERC-32 原廠色帶一卷
	- -操作手冊一本
	- -錢櫃一個
- 2. 關於設置之場所,請避免放置在陽光直射或高溫多濕之處。
- 3. 避免震盪激烈的地方,請設置於堅牢安全的水平台上,並避開會產生強性磁界的電動機 附近。
- 4. 勿與消耗量大之電力設備共同使用同一插座,例:影印機、熱狗機、冰箱。
- 5. 請先參考本手冊說明,依說明操作,便利省時。
- 6. 雙手潮濕時,請勿操作機器,以保人、機安全,另外應保持機器清潔,但不宜用揮發性 溶劑擦拭。
- 7. 插入鑰匙,旋轉至所需位置,並注意各鑰匙的轉動限定。
- 8. 開機時請檢查時間及日期是否正確。
- 9. 本產品免費保固壹年,天災、人為(例:沒有使用原廠色帶而造成的損壞)或受外力造成 故障恕不保固;印表機馬達、印字頭、色帶、裁刀馬達、紙卷等消耗品,將另行收費。

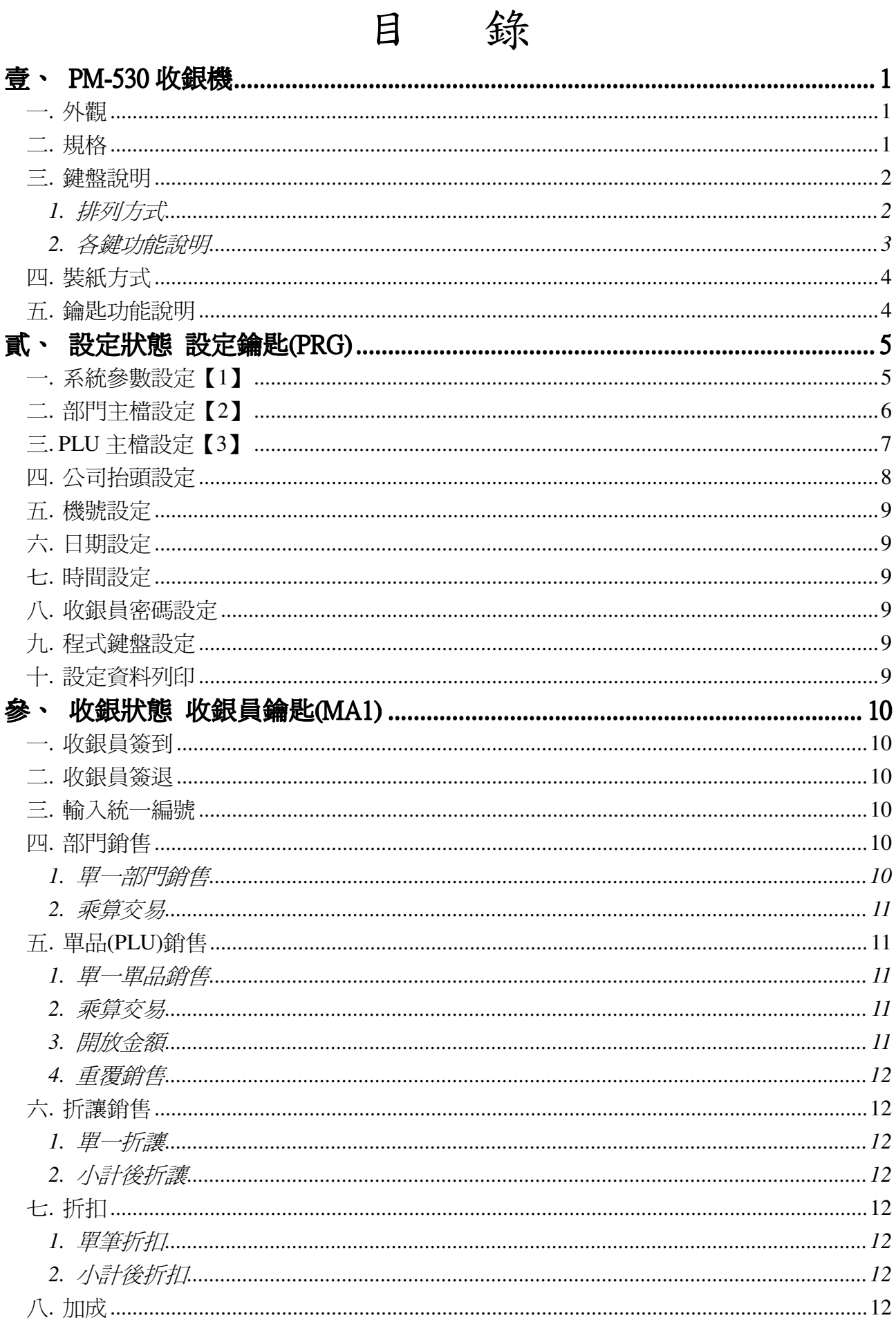

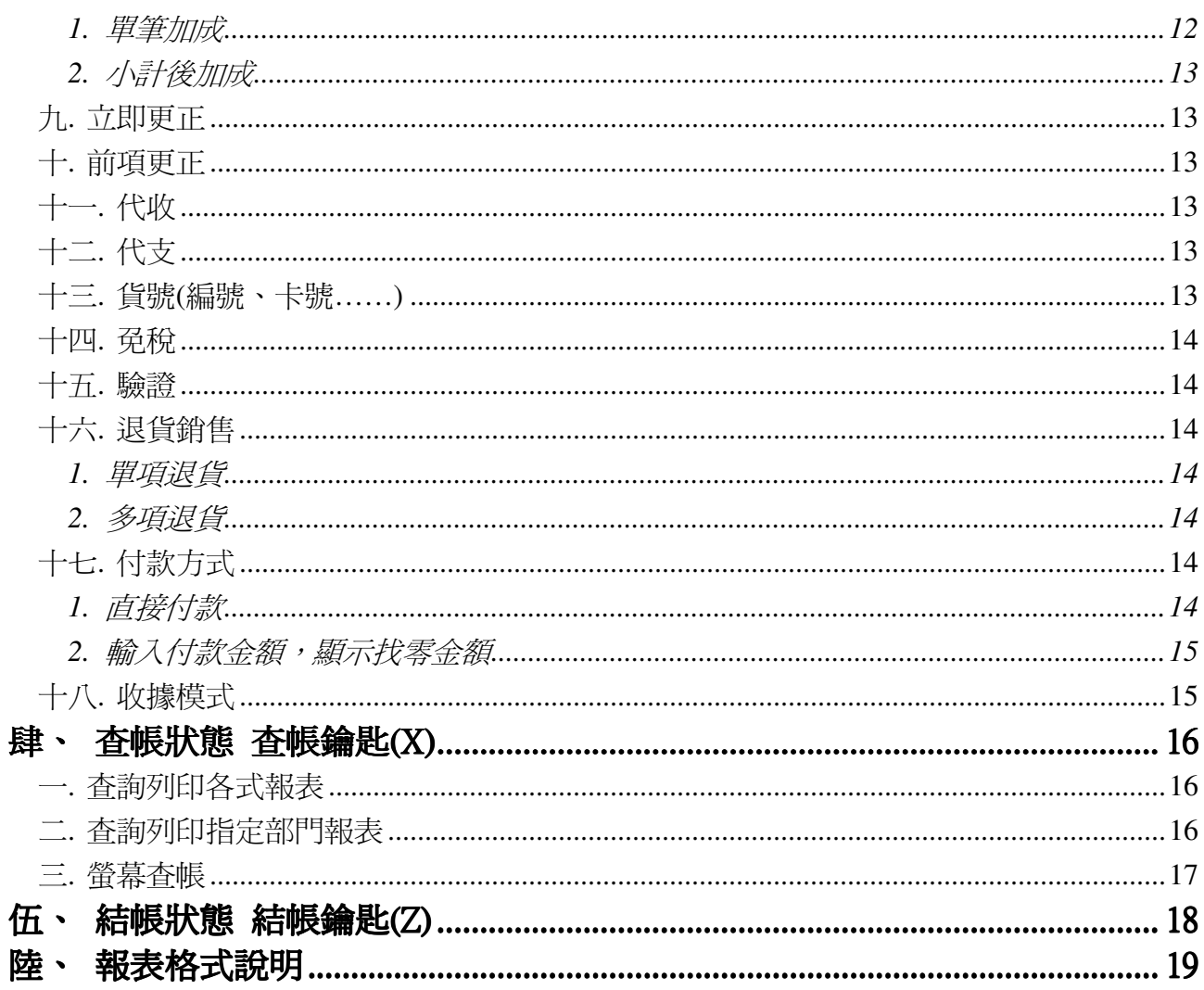

# 柒、附件

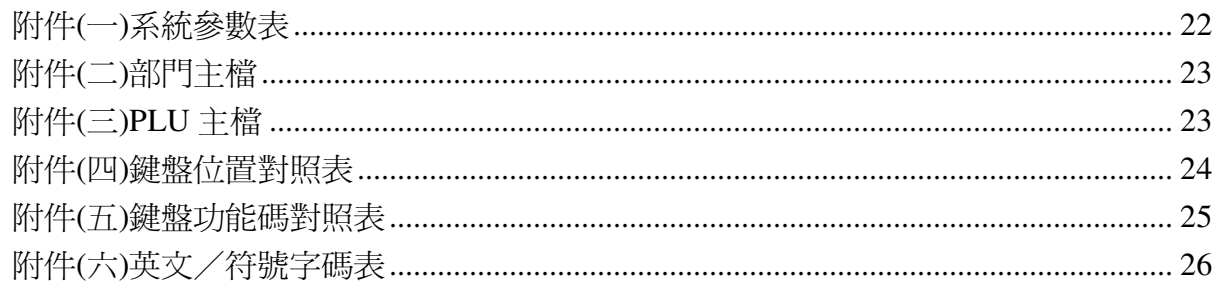

# 壹、PM-530 收銀機

一.外觀

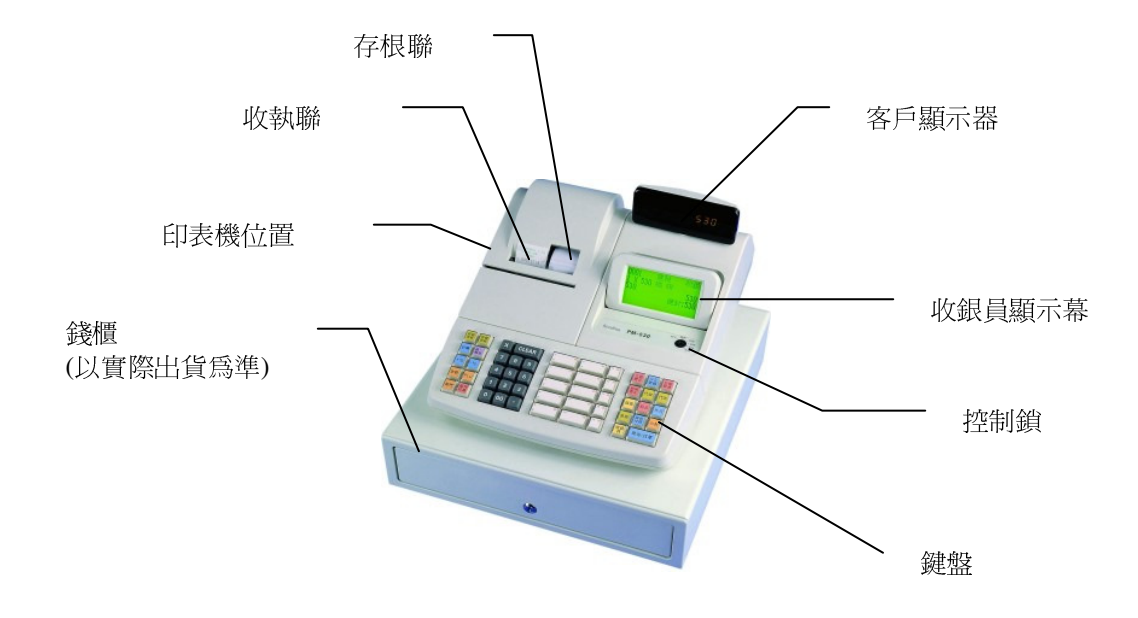

## 二.規格

#### ■ 硬體

- (1) 客戶顯示器:9 位數七段外加小數點(可旋轉 270° )
- (2) 收銀員顯示器:LCM 液晶螢幕(可調整螢幕角度)
- (3) 鍵盤:53 鍵(機械式按鍵開關)
- (4) 鑰匙:6 段式開關(設定、關機、收銀、裝紙、查帳、結帳)
- (5) 印表機:EPSON MU-420B 點陣式高速印表機(3.3 行/秒)
- (6) 擴充埠:1 個 RS-232 串列埠可外接刷卡機
- (7) 電源:110V ± 20V
- (8) 工作溫度:5°C ~ 40°C
- (9) 工作濕度:20% ~ 90%
- (10)機器尺寸:L\*:388mm\*W:340mm\*H:219mm(不含錢櫃)
- (11)錢櫃:4 個紙幣槽,5 個硬幣槽

■ 軟體

- (1) 部門數:30 個
- (2) 單品 PLU 數:700 個
- (3) 收銀員班數:8 班(可輸入 4 位數密碼及中文名稱管理)
- (4) 防錯功能:立即更正、前項更正、交易取消、統一編號自動編審
- (5) 付款方式:現金(仟元、佰元)、信用卡、禮卷、記帳、支票
- (6) 管理報表:日報表、月報表、營業稅月報表(財務總表、收銀員、部門、 PLU、時段、櫃內現金)
- (7) 擴充功能:可外接刷卡機、中英文客戶顯示器

## 三.鍵盤說明

### 1.排列方式

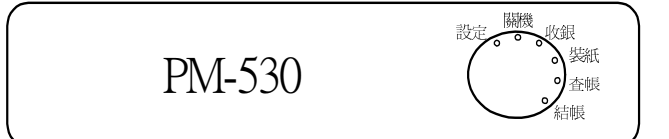

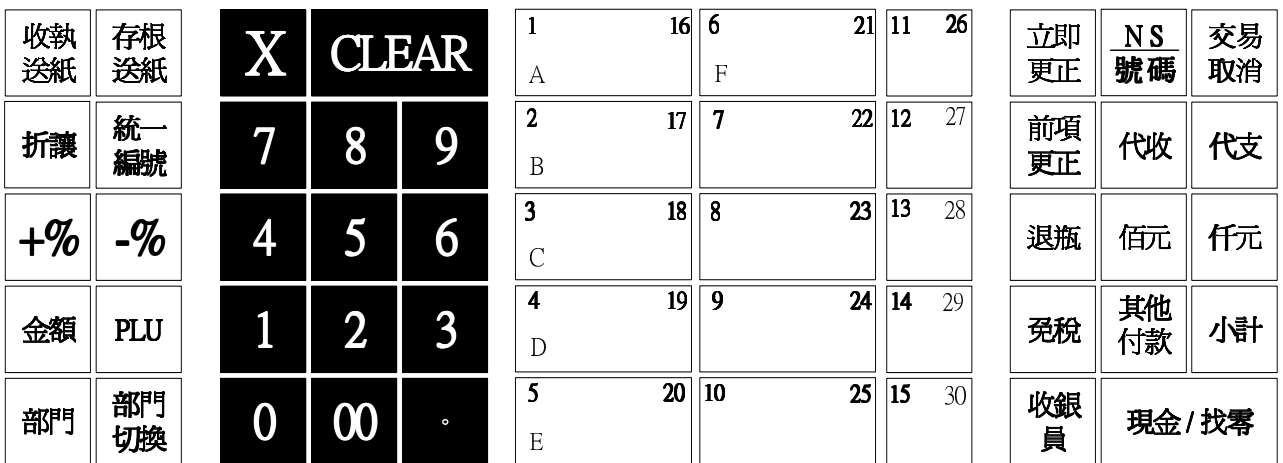

# 2.各鍵功能說明

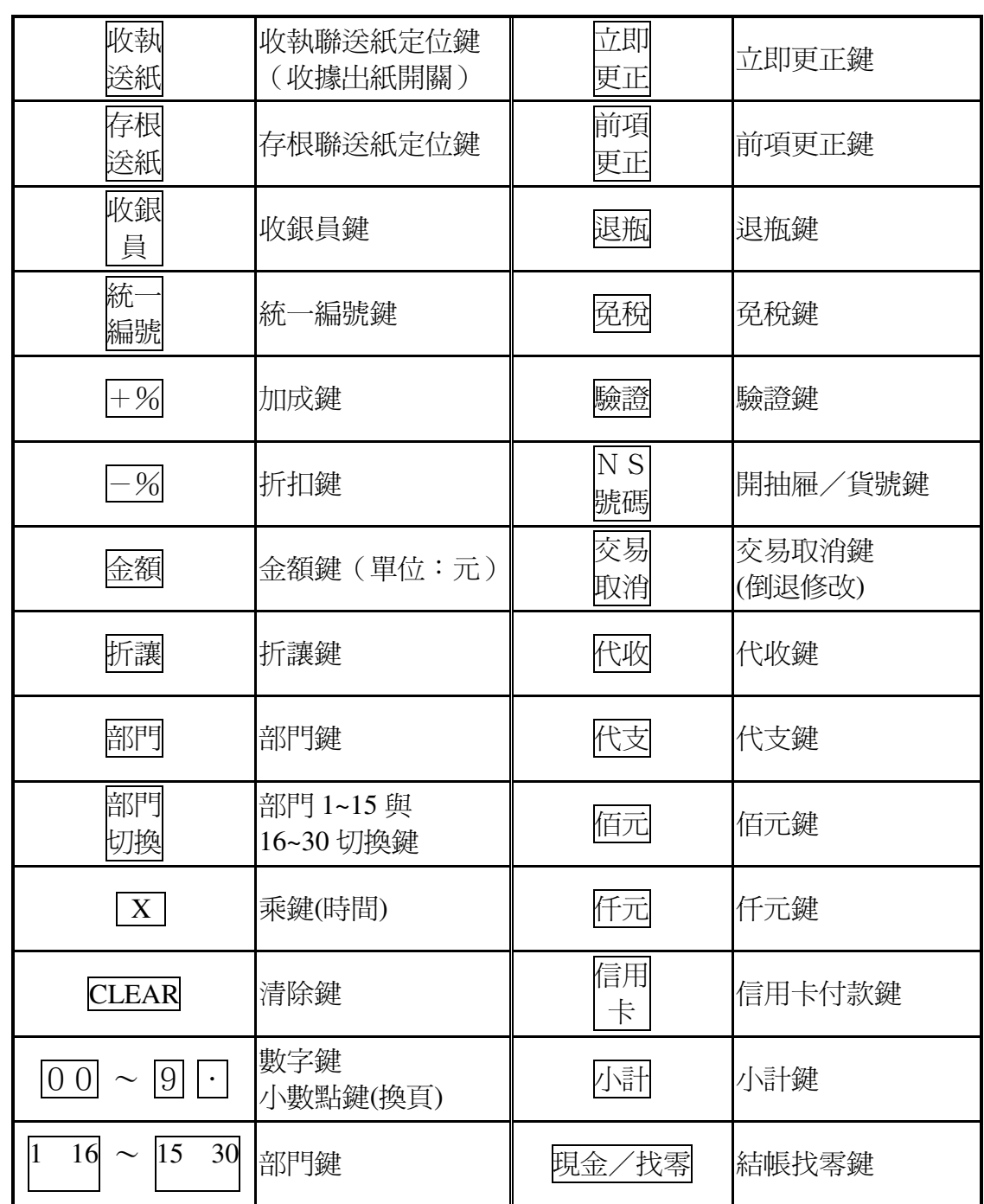

# 四.裝紙方式

- ( 1 ) 鑰匙轉至裝紙模式時,將印表機蓋打開,把發票紙的收執聯與存根聯紙卷 打開,分別放入印表機的左右紙槽。
- ( 2 ) 將印表機的紙張固定桿壓下,將收執聯從印表機的送紙端插入印表機,按 下收執定位鍵,當機器感應到截紙標記時,會停止再進紙,即表示紙卷已 定位。(存根聯作法亦同)
- 補充說明
	- 在收銀模式時,收執聯和存根聯的截紙標記會被收銀機感應到,若感 應不到標記時,顯示幕上會顯示〝收執聯未定位〞同時發出嗶聲。
	- 在結帳模式時,收執聯處必須放入空白紙卷,而存根聯可以不用更換。 若收執聯沒有放入空白紙卷而截紙標記被感應到時,顯示幕會顯示〝收 執錯誤",同時機器會發出嗶聲,解決方法是重新放入空白紙卷,按 清除鍵。
	- \_\_\_<br>在設定、查帳、結帳模式時,收執定位<mark>鍵有作用,而</mark>存根定位<mark>鍵沒作</mark> 用。

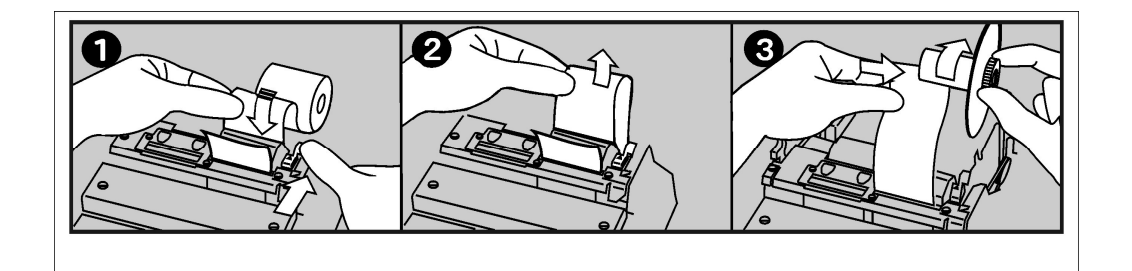

# 五.鑰匙功能說明

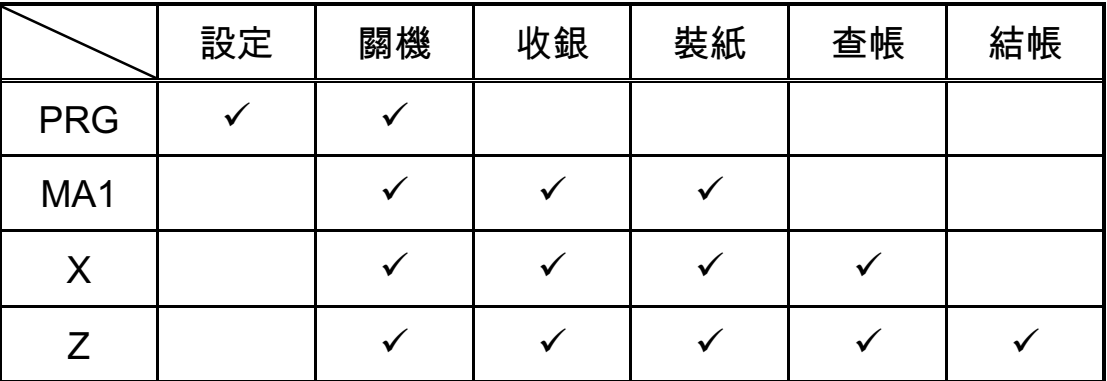

# 貳、設定狀態 設定鑰匙(PRG)

設定狀態,主要的功能有參數設定、部門設定、單品設定、收銀員設定、公司抬頭設 定、日期設定、時間設定、收銀機號設定、鍵盤設定等。 ※鑰匙轉到"設定"位置。

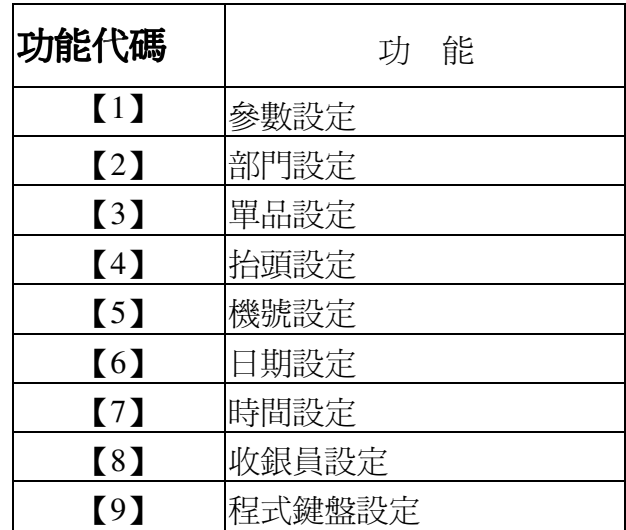

操作方式: N (功能代碼)  $X$  (乘鍵) nn (項目代號)  $X$  (乘鍵) $\rightarrow$ 

A (設定値) X (乘鍵)

註:項目代號請參照手冊附件設定參數表

※請用設定鑰匙(PRG)將控制鎖轉至〝設定〞位置。

# 一.系統參數設定【1】

系統參數設定,可提供使用者更改收銀機的各項參數,可設定的參數項目請參 考附件(一)。

( 1 ) 設定收據機模式 項目代號:9(列印模式) 選項:0(發票);1(收據)

 $1 \mid X \mid 9 \mid X \mid 1 \mid X$ 

( 2 ) 列印系統參數表

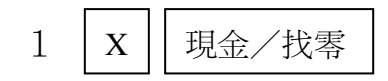

### 二.部門主檔設定【2】

 部門主檔設部門主檔設定,可提供使用者設定部門的名稱、單價、應稅、免稅, 可設定的項目請參考附件(二)。部門最多可設定 30 個。

- 註:1.如需設定中文品名時,要先在電腦上查出各中文字形 BIG5 碼(4 碼)後,再 依設定程序輸入。
	- 2.如需輸入英文或符號請參照(附件六)英文符號字碼表 A 內碼: 01 交易 取消 鍵可用來刪除輸入錯誤的資料。
	- 3.機器如開始使用,如需更改或刪除設定單價、編號,先要結帳(日/月帳), 以確保帳目資料正確。

操作流程:

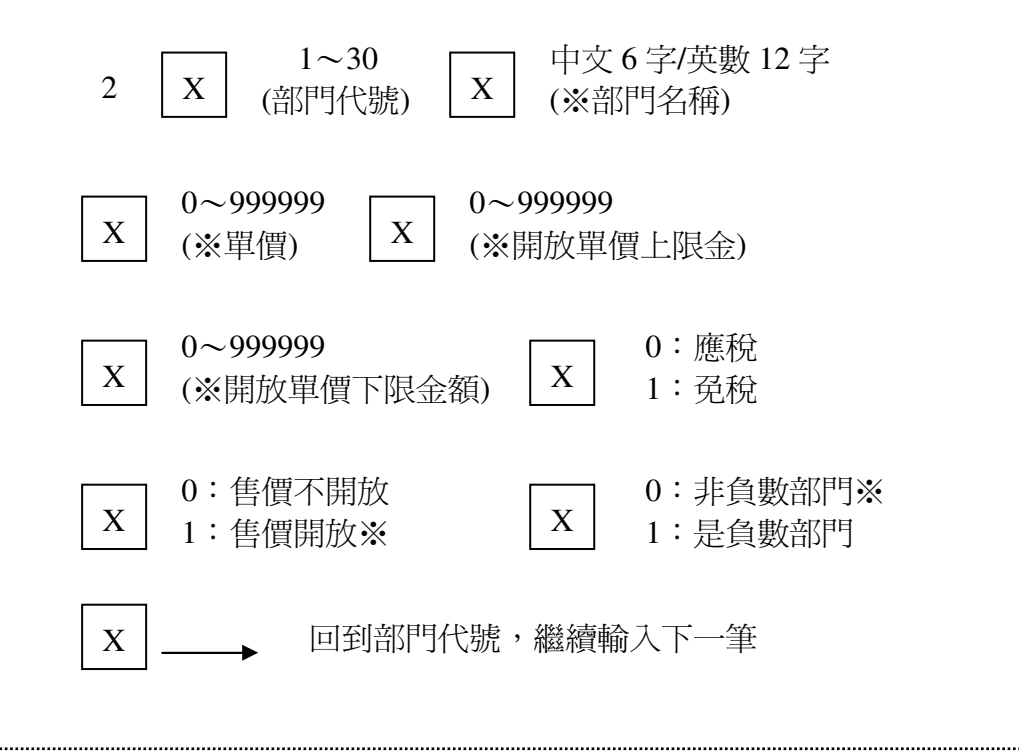

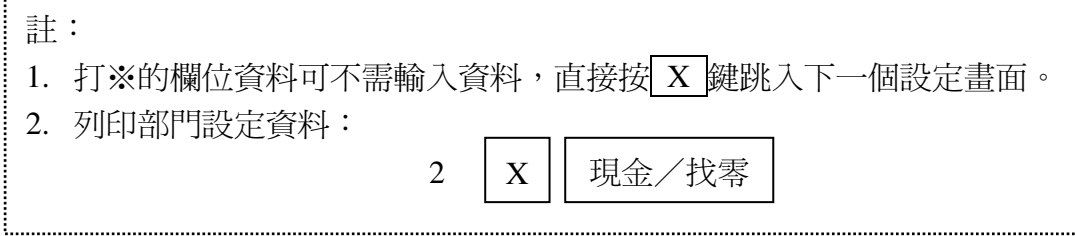

# 三.PLU 主檔設定【3】

PLU 主檔設定,可提供使用者設定 PLU 的名稱、單價、是否開放售價等資料, 可設定的項目請參考附件(三)。PLU 可設定 700 個, (編號 1~6 碼)。

- 註: 1. PLU(單品)主檔設定與部門主檔設定相似,差異是 PLU 編碼欄位為 6 碼, 以及 PLU 需歸屬部門做分類帳。
	- 2.機器如開始使用,如需更改或刪除設定單價、編號,要先行結帳(日/月帳), 以確保帳目資料正確。

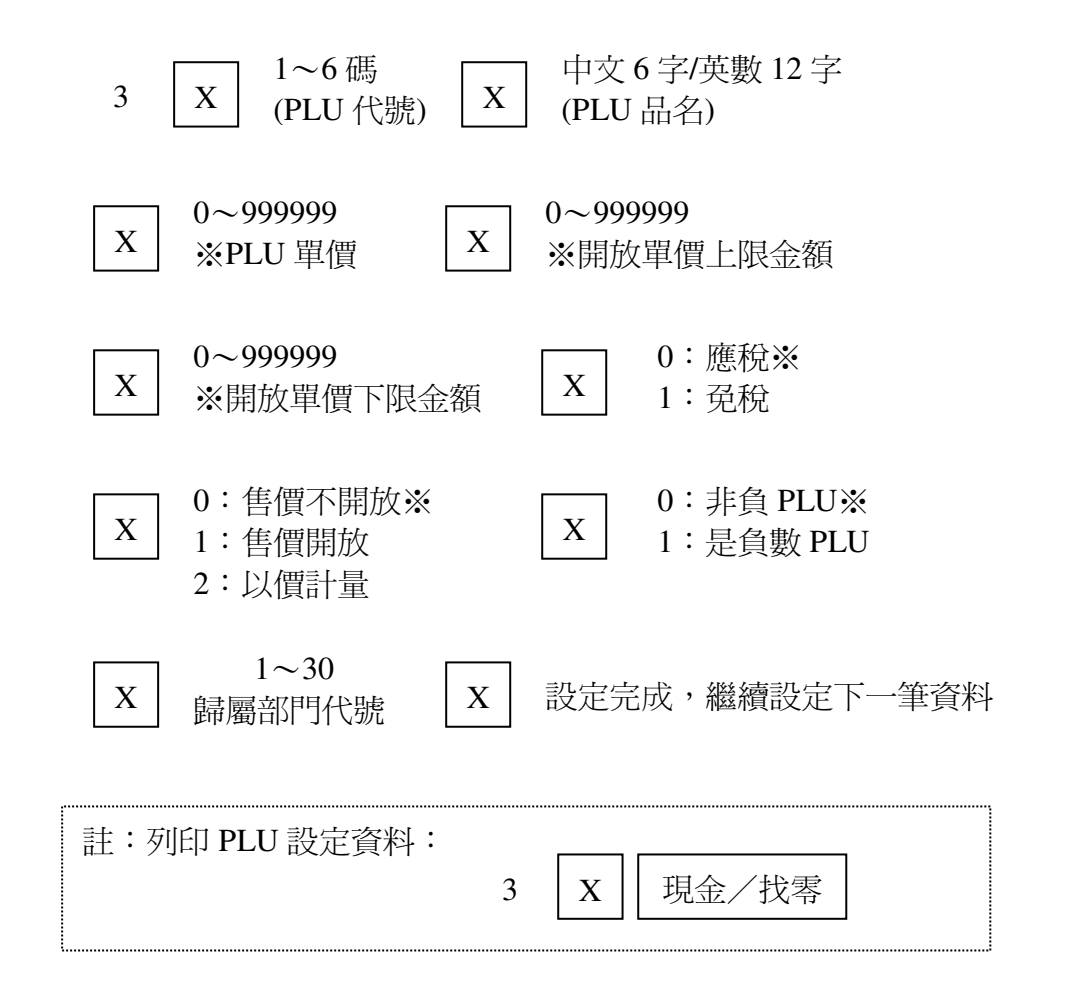

# 四.公司抬頭設定

PM-530 抬頭資料最多可設定 6 行,每行可設定 12 個中文字或 24 個英數字。設 定前須先將中文內碼(BIG 5)查出並記錄下來,英文及符號請參照附件字碼表:

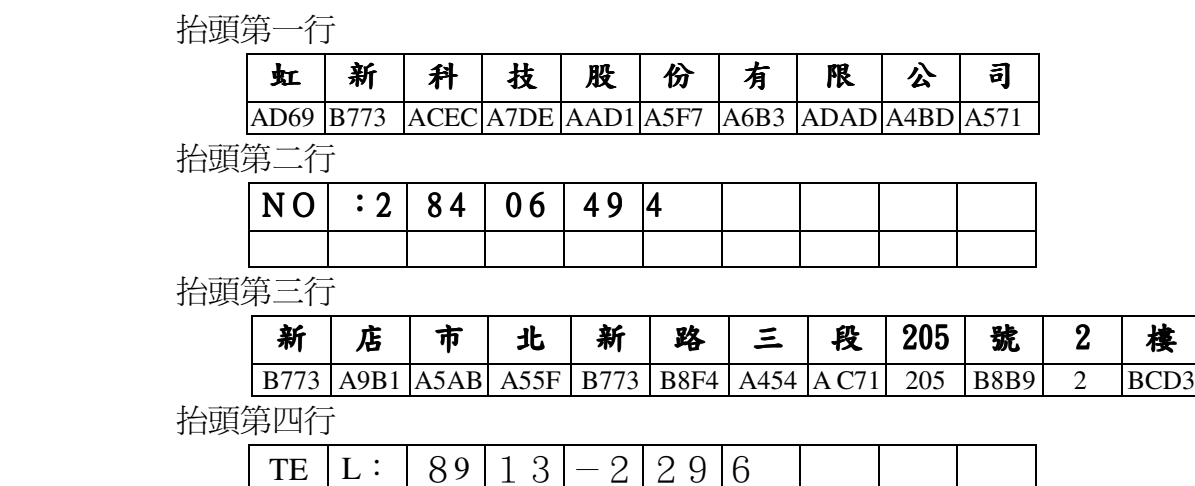

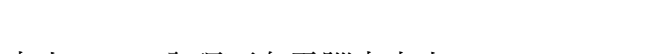

註: 1.中文(BIG5)內碼可有電腦中查出。

Ι

2.英文及符號內碼請參照附件六,輸入數字可直接按數字鍵既可。

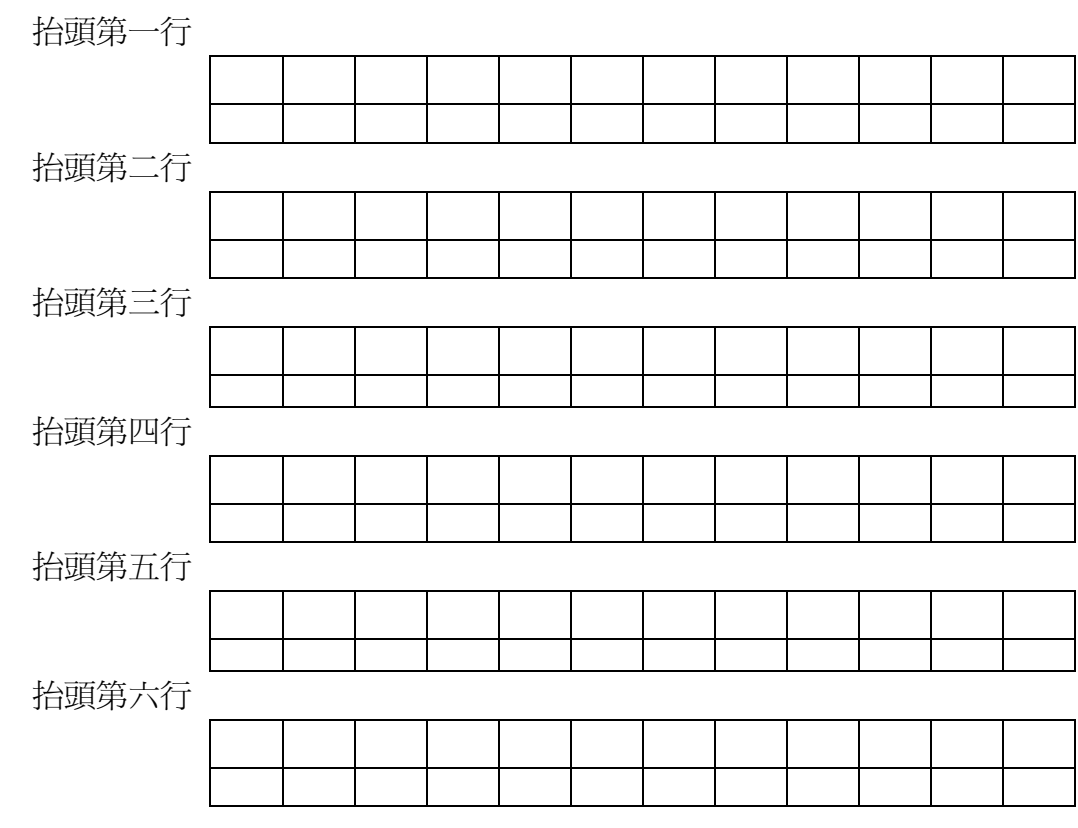

(可將您的公司抬頭資料填入表格中)

# 五.機號設定

 註:變更機號前必需先結清報表(日、月、營業稅)。 六.日期設定 七. 時間設定  $6$  | X | 2003 01 01 | X 年 月 日  $5 \mid X \mid 123456$ (機號 6 碼) X  $7 \mid X \mid 101010$ 時 分 秒 X

# 八.收銀員密碼設定

(收銀員共有 8 個班,1~8 每個班可設定 4 位數密碼及中英文名稱)

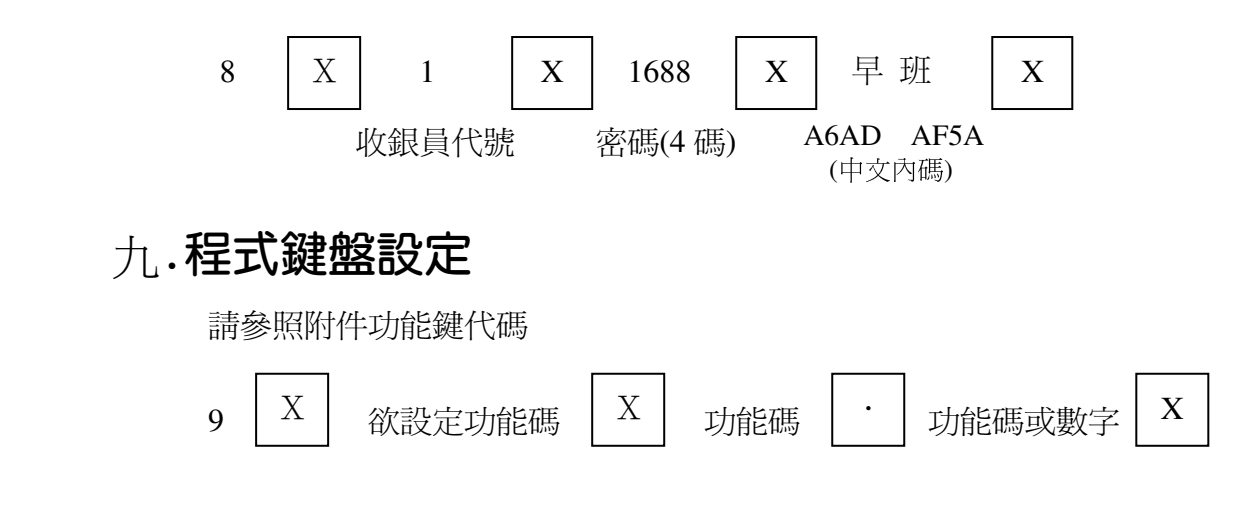

# 十.設定資料列印

 各項設定資料輸入完成後,可由下列方式列印出來,以確認輸入的資料正確與 否。<註:須使用空白紙卷>

 $N$  |  $X$  | |現金/找零

# 參、收銀狀態 收銀員鑰匙(MA1)

請用收銀員專用鑰匙(MA1)將控制鎖轉至〝收銀〞位置。

### 一.收銀員簽到

( 1 )未設定收銀員密碼(本機器收銀員共有 8 個班別)

 $N$  | 收銀員 |  $N=1\sim8$ N 收銀員 XXXX 密碼 收銀員 按 | 收銀員 | 鍵 ※簽退後收銀員燈號會熄滅! 70455735 未統一編號 | ※統一編號為 8 位數字,於第一張發票 中輸入,不可於第二張以後輸入。 ( 2 )有設定收銀員密碼 二.收銀員簽退 三.輸入統一編號

# 四.部門銷售

### 1.單一部門銷售

本收銀機共有 15 個部門按鍵,可供 30 個部門輸入使用,1~15 部門可直接按 部門鍵輸入,16~30 部門輸入前須按部門切換鍵再輸入第 16~30 個部門資料。

( 1 )有設單價

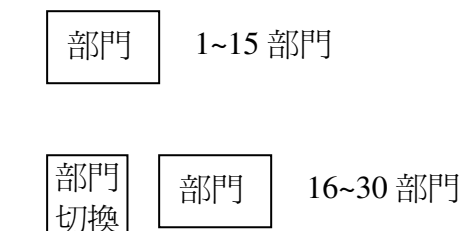

( 2 )未設單價

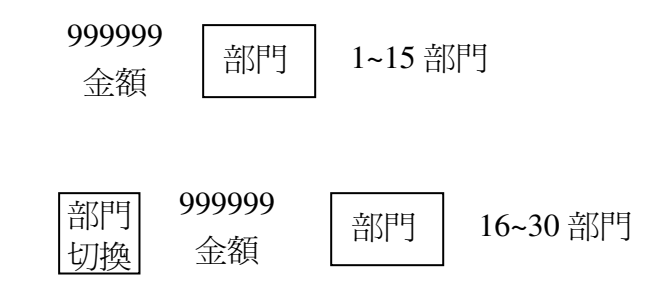

### 2.乘算交易

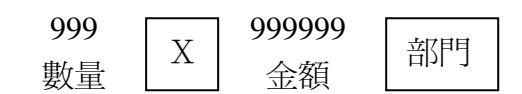

# 五.單品(PLU)銷售

### 1.單一單品銷售

9999 PLU 編號 PLU

### 2.乘算交易

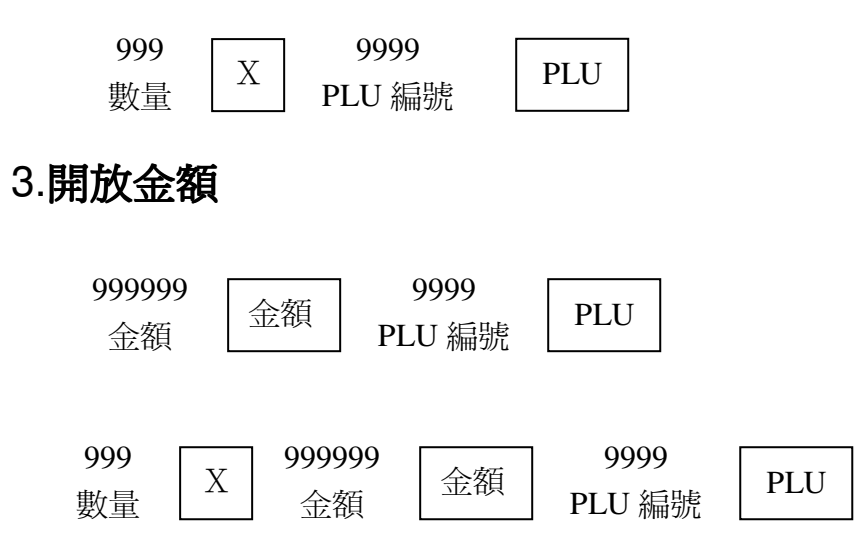

4.重覆銷售

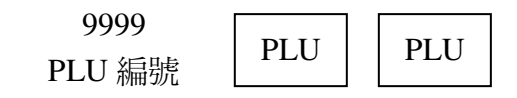

# 六.折讓銷售

### 1.單一折讓

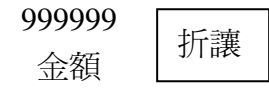

# 2.小計後折讓

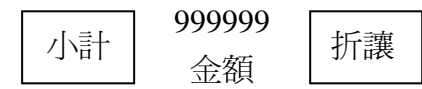

七.折扣

# 1.單筆折扣

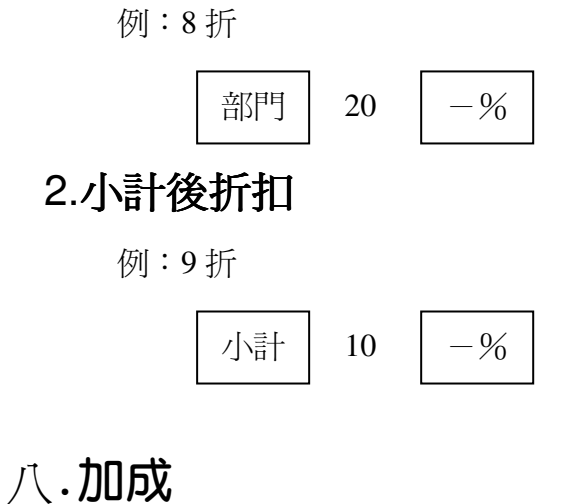

# 1.單筆加成

# 部門 | 10 | +% 例:加一成

# 2.小計後加成

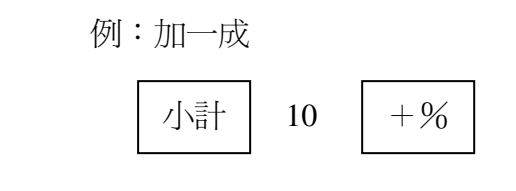

# 九.立即更正

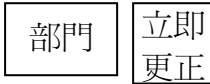

# 十.前項更正

例:前項更正 101 PLU 的銷售

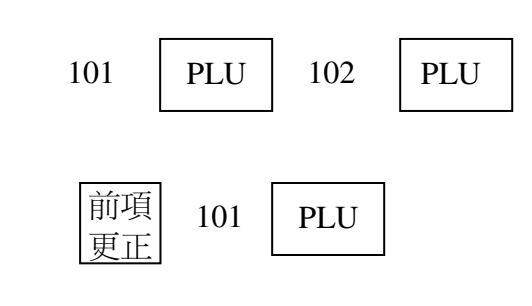

$$
+\neg\mathbf{.f}\forall\mathbf{W}
$$

999999 <sup>22222</sup> 代收<br>金額 現金/找零

十二.代支

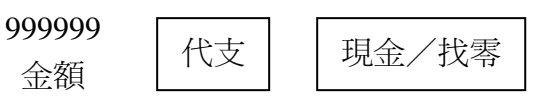

# 十三.貨號(編號、卡號……)

限制 16 位數字

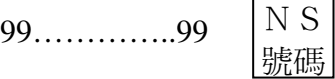

# 十四.免稅

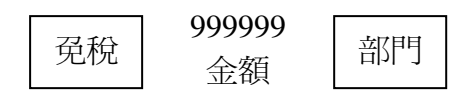

### 十五.驗證

交易結束後,按 驗證 則印出該筆交易認證資料

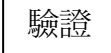

# 十六.退貨銷售

註:需將鑰匙轉至『**結帳』**位置並更換空白紙卷。

1.單項退貨

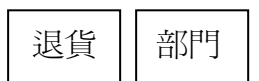

### 2.多項退貨

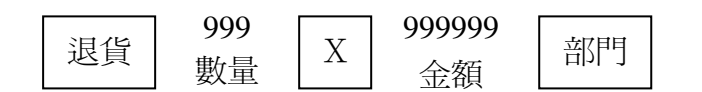

# 十七.付款方式

(現金、信用卡、禮卷、支票、記帳、佰元、仟元等)

### 1.直接付款

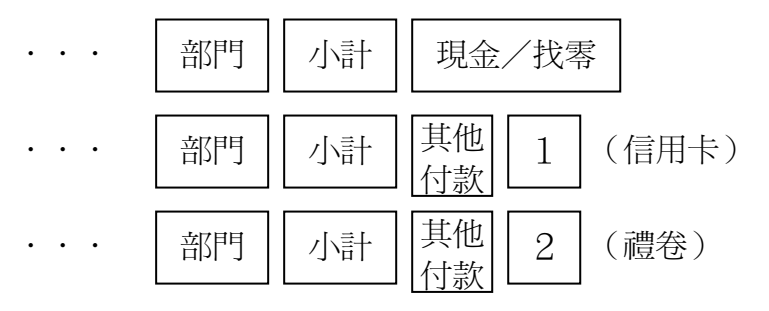

### 2.輸入付款金額,顯示找零金額

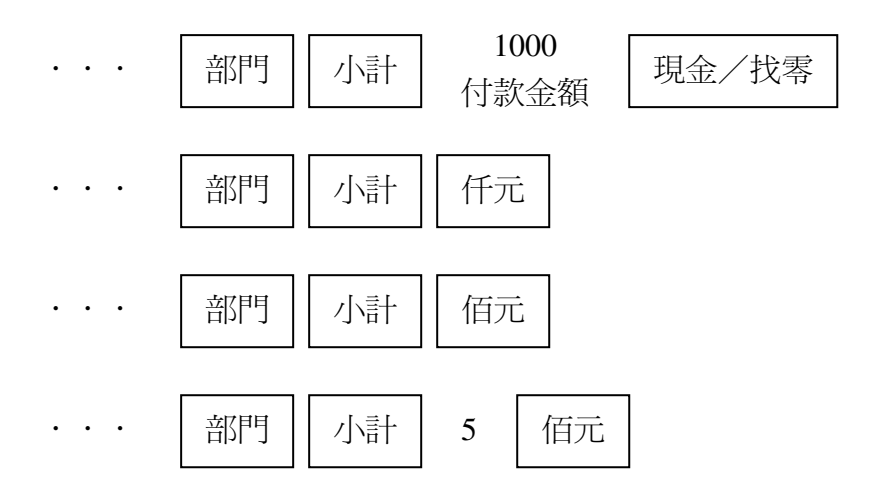

# 十八.收據模式

當機器設定為收據機模式時,印表機將不會自動感應紙張。收據模式存根聯 可設定為列印或不列印狀態,收執聯可控制出據或不出據,設定為不出據時, 臨時需要收據時,可按 補印收據 鍵可補印出前一筆交易資料。控制開關為 收執送紙 鍵,當螢幕上顯示 出據 時表示收執聯列印收據,其它各項功能 操作與發票模式相同。

# 肆、查帳狀態 查帳鑰匙(X)

- (1) 請使用查帳專用鑰匙(X),將控制鎖轉至查帳位置。
- (2) 印報表前請先行更換空白結帳紙卷。
- (3) 查帳模式可列印各項報表,並且保留各項報表資料。

# 一.查詢列印各式報表

NN 操作碼

現金/找零

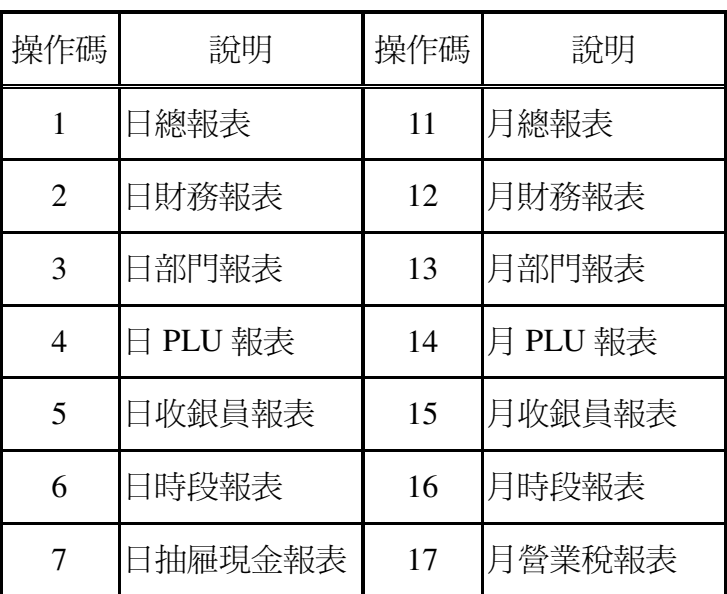

# 二.查詢列印指定部門報表

( 1 )查日帳

直接按欲查詢列印的部門

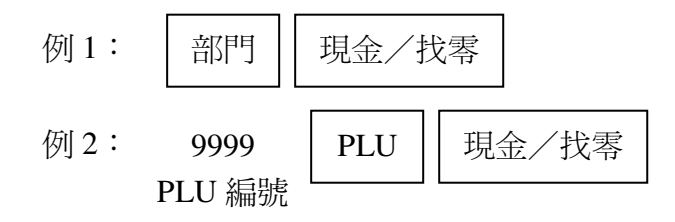

( 2 )查月帳

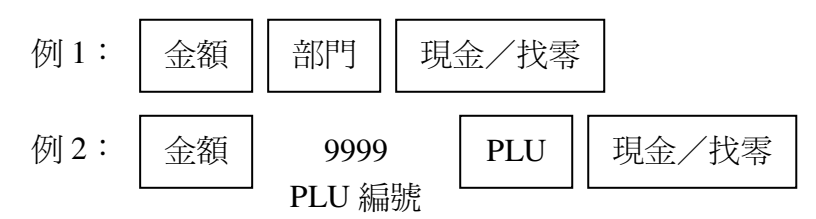

# 三. 螢幕查帳

本機器提供各收銀員實收總金額及全部實收總金額,操作方式如下:

( 1 )將鑰匙轉至裝紙位置。

- (2)查詢各收銀員,按 小計 鍵 。
- (3)查詢各付款別,按 其他付款 鍵。
- (4)查營業總金額, 按 明金/找零 鍵。

註:欲使用此功能前需先將參數設定,開放螢幕查帳功能。

# 伍、結帳狀態 結帳鑰匙(Z)

- (1) 請使用結帳專用鑰匙(Z),將控制鎖轉至結帳位置。
- (2) 印報表前請先行更換空白結帳紙卷。

#### (3) 結帳模式報表列印完畢後, 鑰匙轉離開結帳位置後, 收銀機會將報表資料清除。

N 現金/找零

N=1 日結帳報表

2 月結帳報表

3 月營業稅報表

# 陸、報表格式說明

( 1 ) 財務總報表

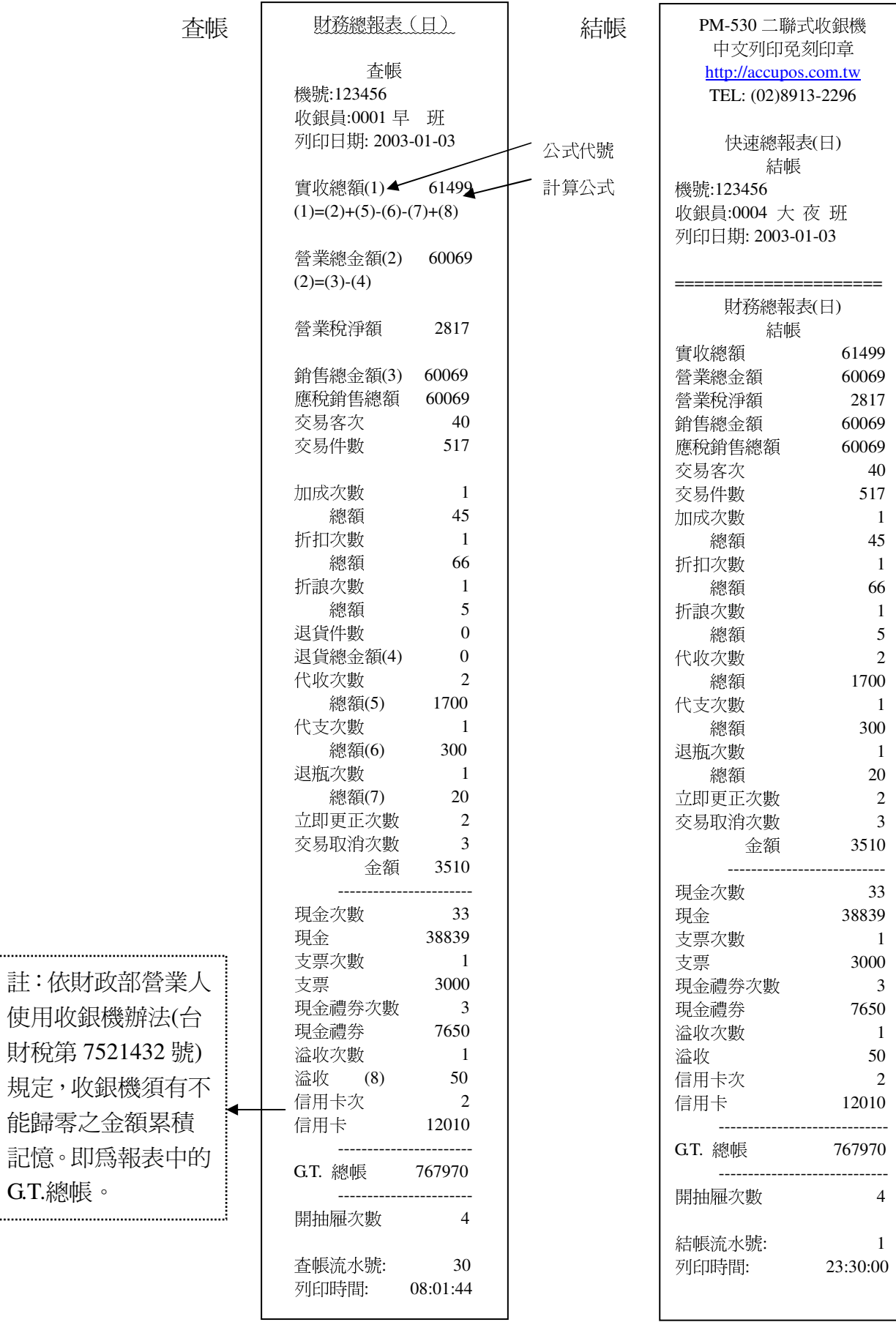

19

財稅第 7521 規定,收銀機 能歸零之金額 記憶。即爲報 G.T.總帳。 :<br>\..................................

### ( 2 ) 部門總報表

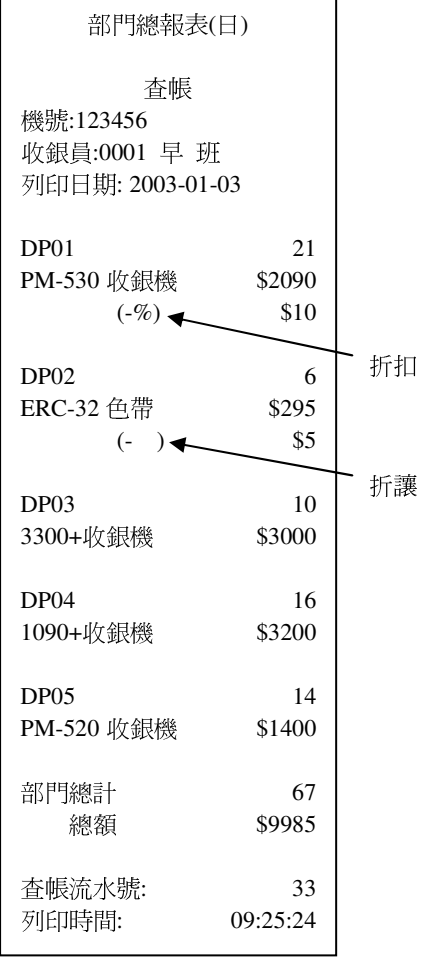

### ( 3 ) PLU(單品)總報表

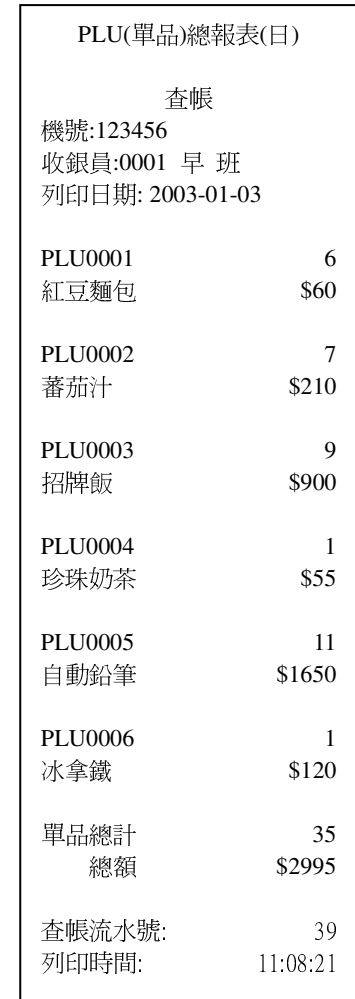

### ( 4 ) 時段報表

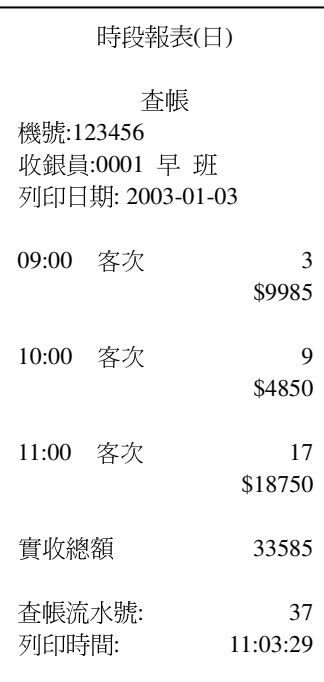

### ( 5 ) 抽屜現金報表

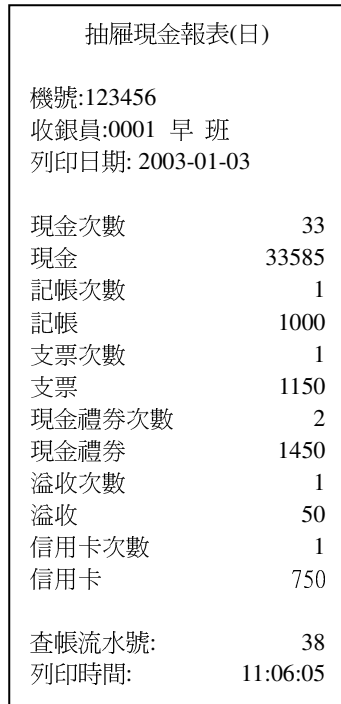

### ( 6 ) 收銀員報表

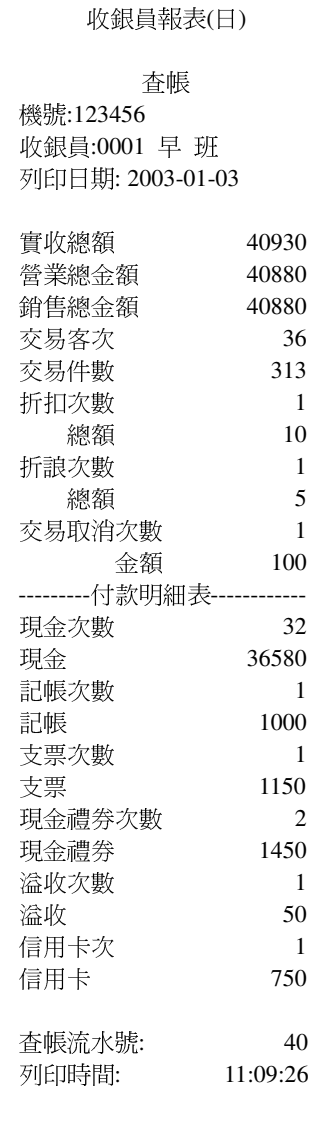

### ( 7 ) 營業稅報表(月)

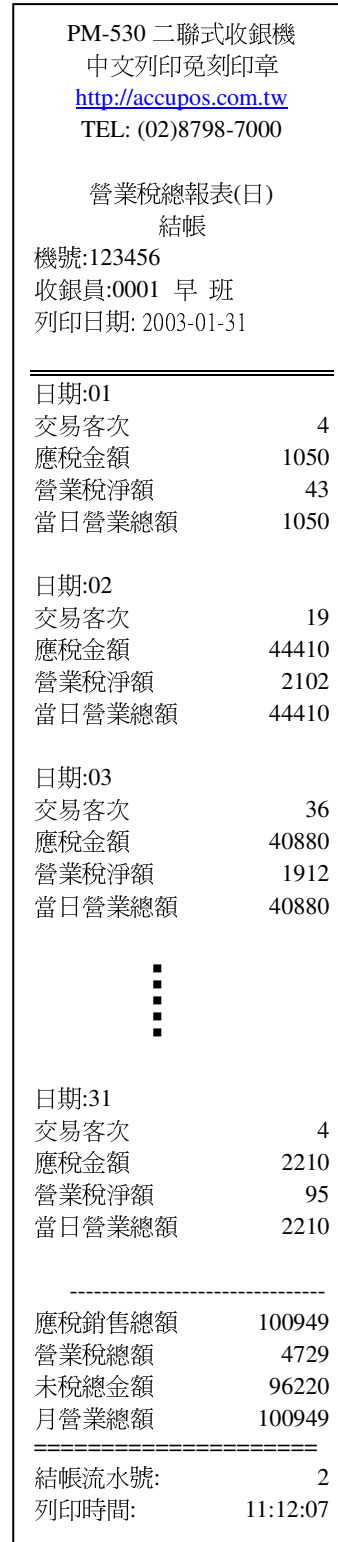

# 附件(一)系統參數表

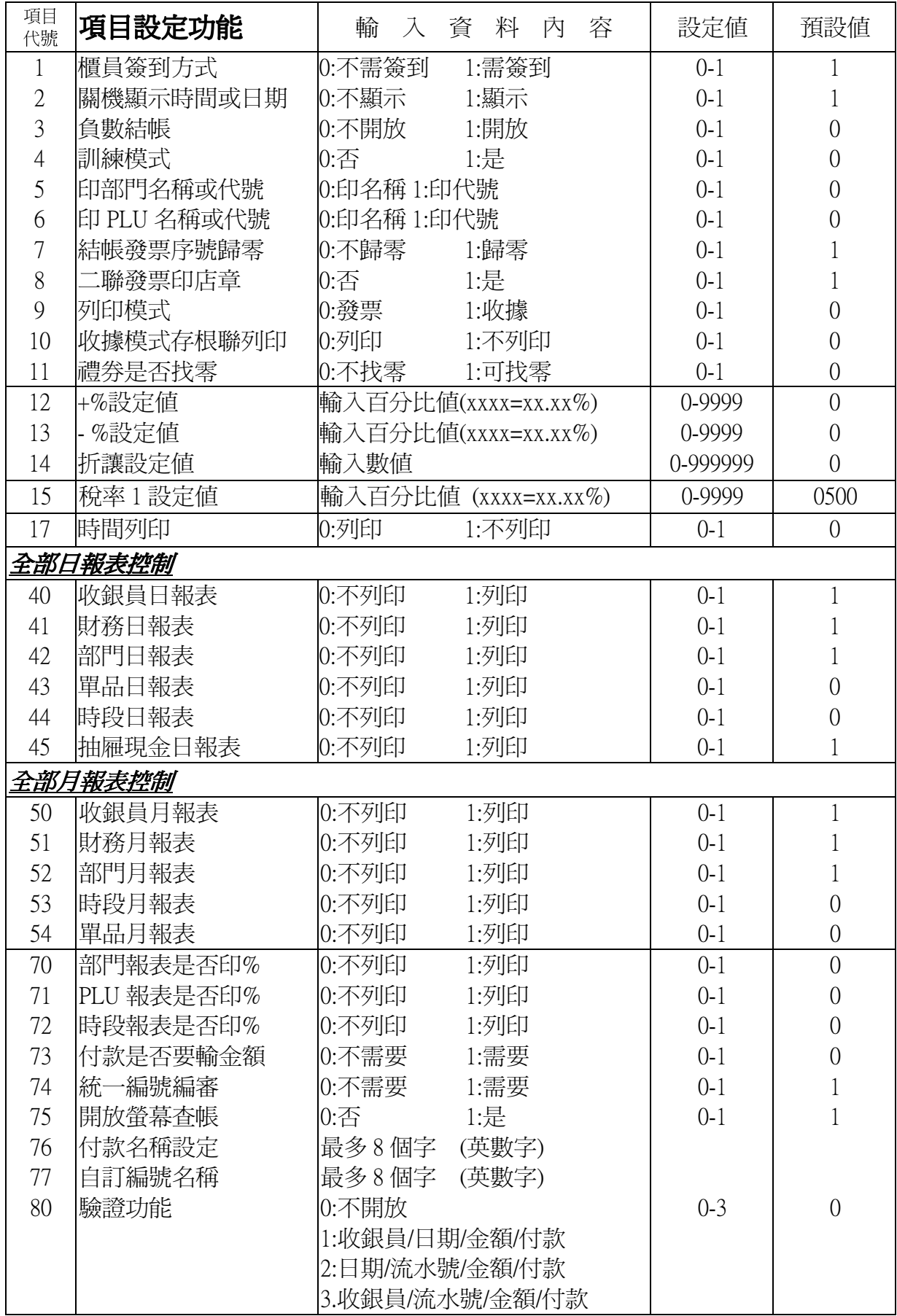

# 附件(二)部門主檔

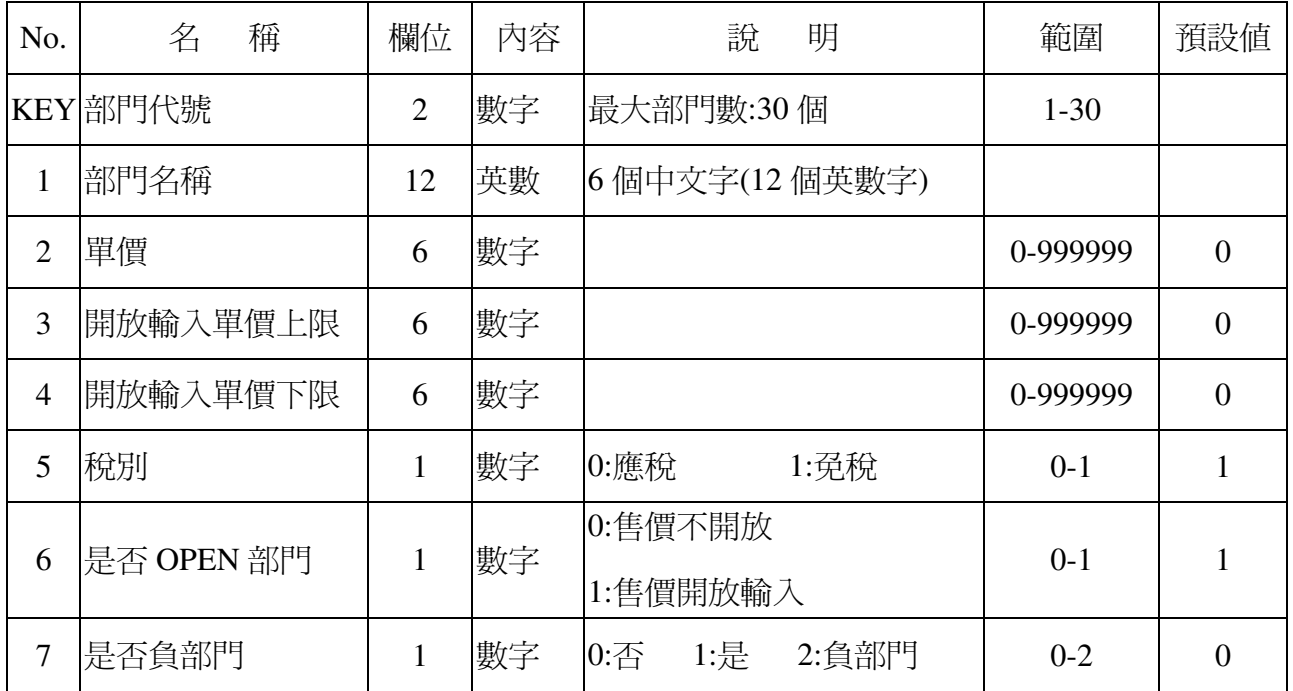

# 附件(三)PLU 主檔

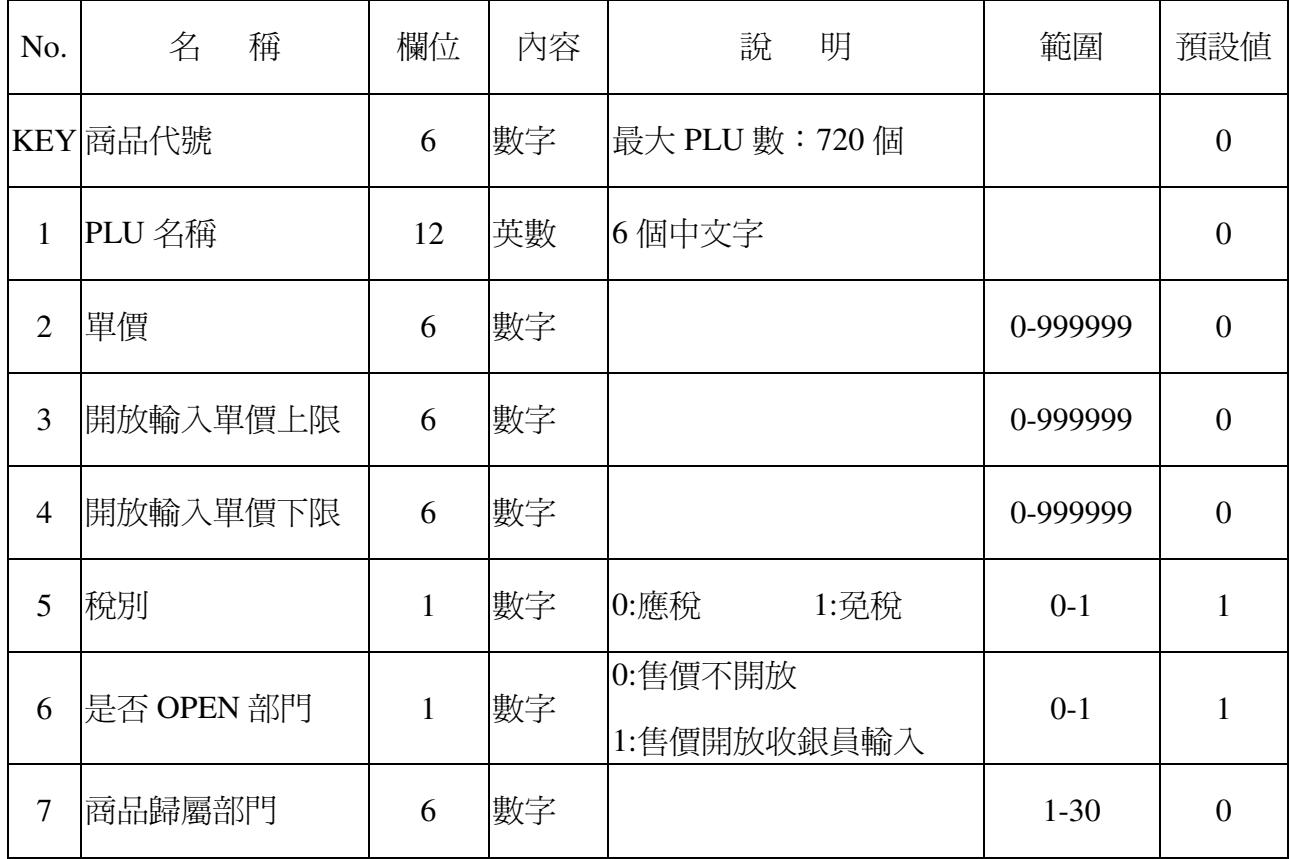

# 附件(四)鍵盤位置對照表

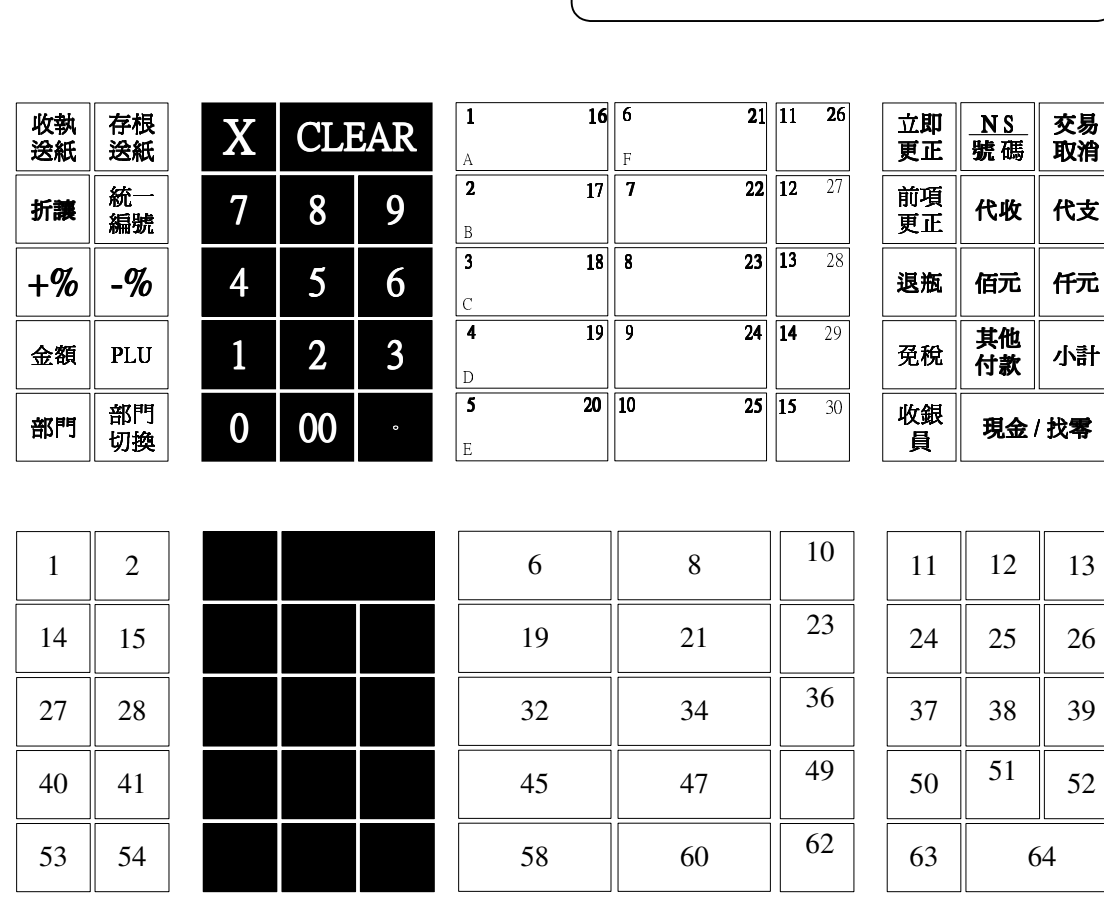

PM-530

一個機 裝紙 查帳 結帳

設定

變更鍵盤功能位置操作方式:

▁▁

W

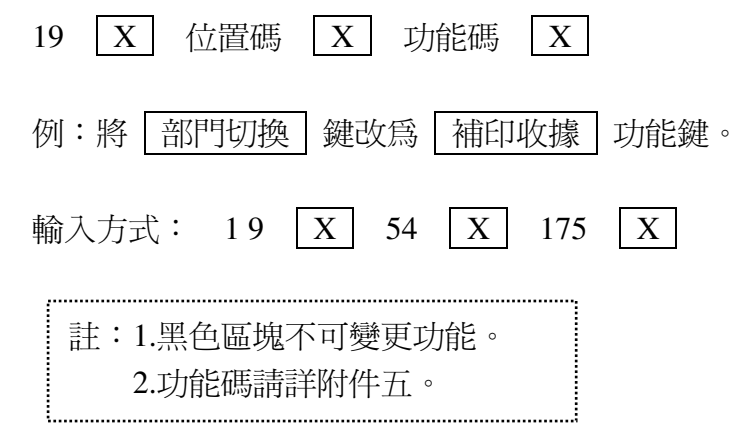

# 附件(五)鍵盤功能碼對照表

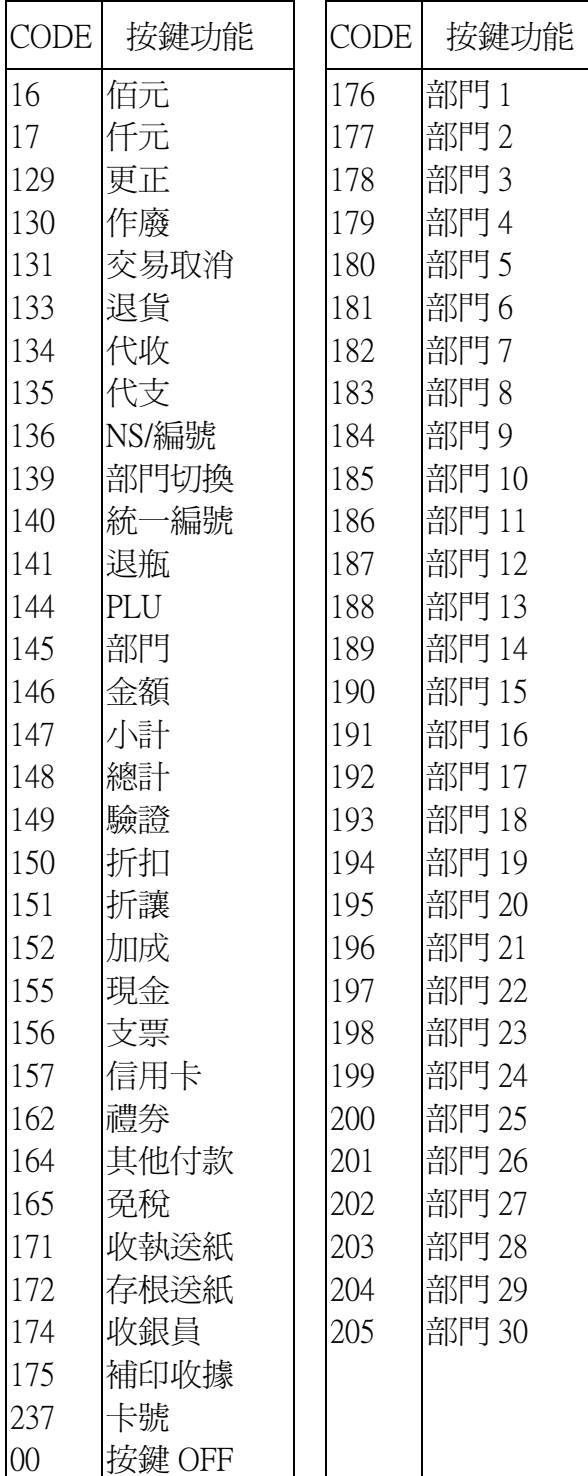

# 附件(六)英文/符號字碼表

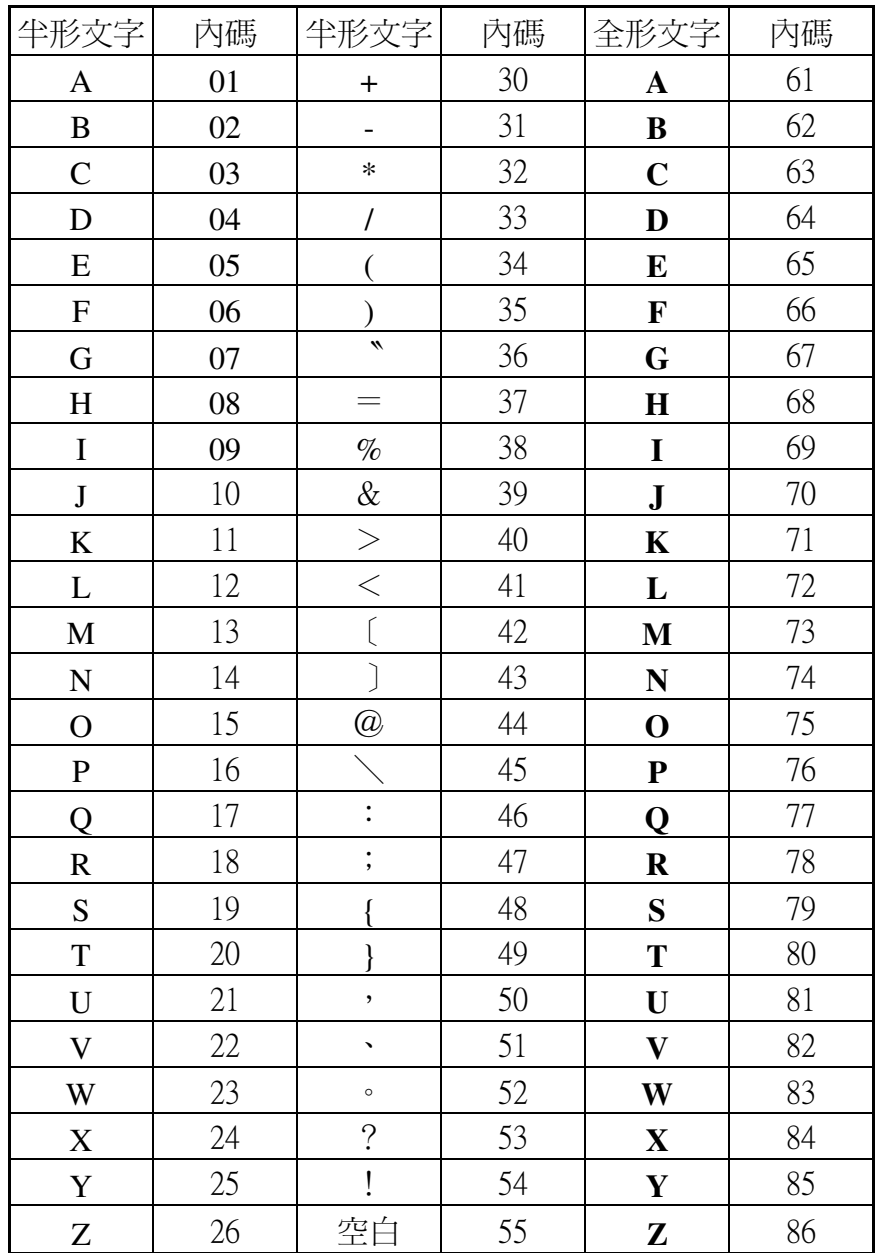

英文及符號輸入方式:

輸入上表中內碼後在按小數點鍵

例如:輸入 PM-530

$$
16 \quad \bullet \quad 13 \quad \bullet \quad 31 \quad \bullet \quad 530 \quad \boxed{X}
$$

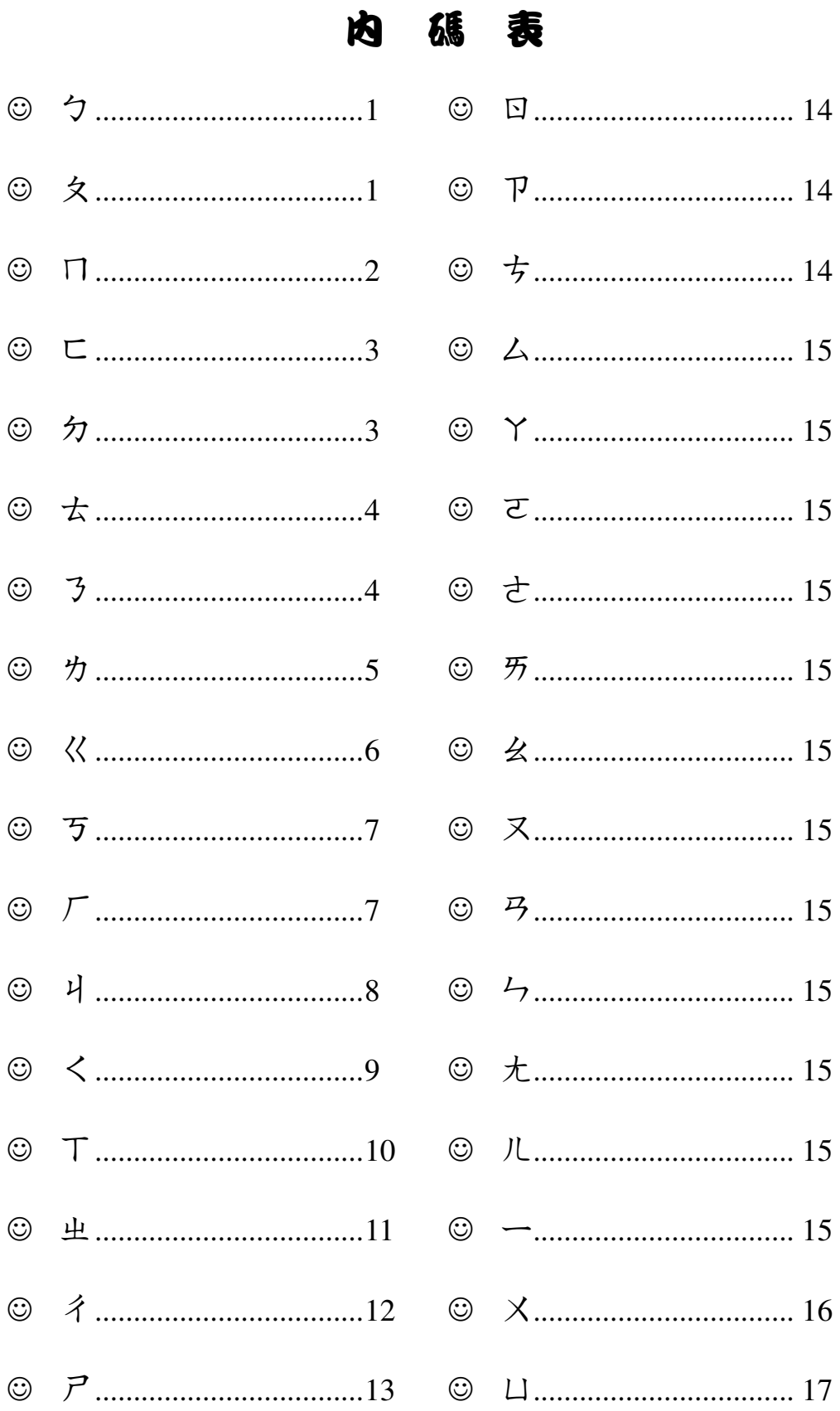